## Digital Certificate Guide (confirmation and sharing procedure)

After registering as a Digitary CORE user, you can check the digital certificate and share the digital certificate with others (download the PDF file).

1. 1. Start a web browser and access the following URL increase. When "Using cookies" is displayed, "All Click the "Accept Cookies" button.

https://core.digitary.net

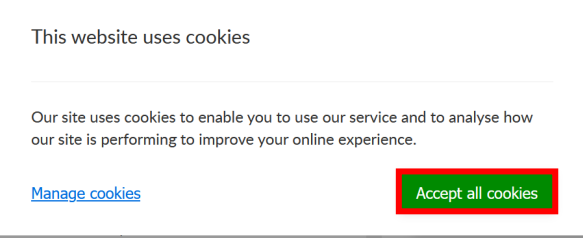

2. Click "Sign in with Google" and Log to Google with "Student ID number @ shibaura-it.ac.jp"

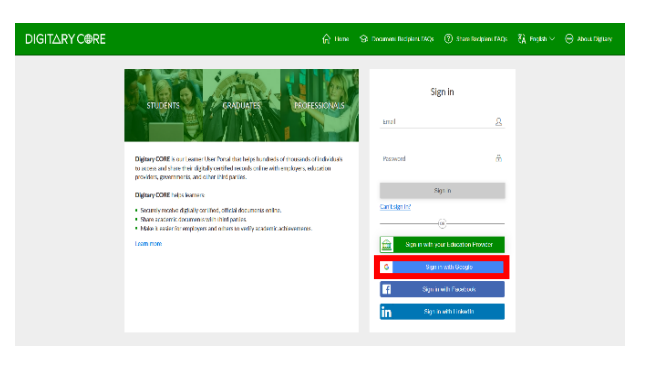

3. 3. A list of certificates is displayed. To see the contents of the certificate, click Certificate Name.

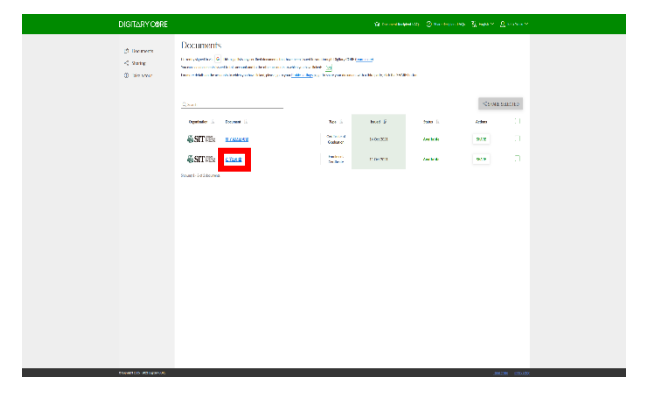

4. The certificate will be displayed and you can check the contents.

Click Share to share this certificate with others.

You can download the digital certificate by clicking "Download PDF".

It is not recommended to print the PDF and hand it over, as the recipient will not be able to confirm that this certificate was issued by the university.

5. Fill in the required information below and click Share.

(The guide will show you how to link certificates)

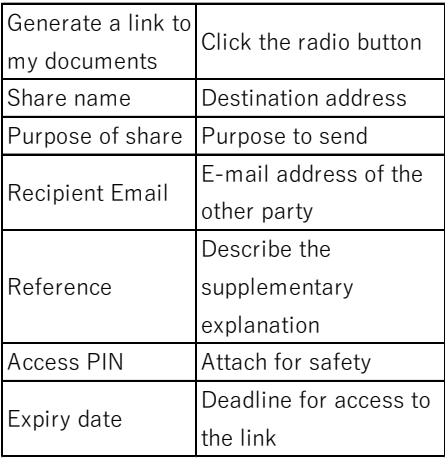

Be sure to enter the "Access PIN" and "Expiration Date" from the safety screen.

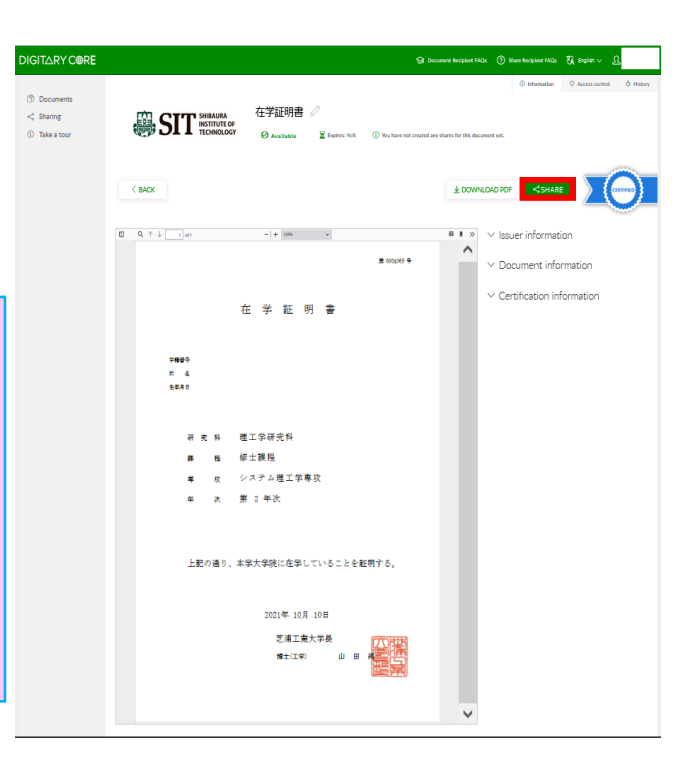

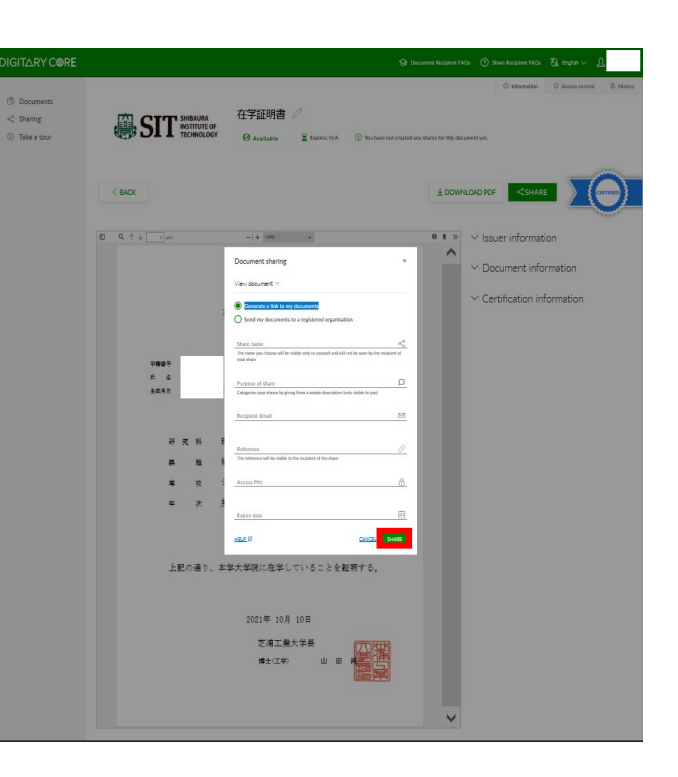

6. Certificate sharing is complete. Email the access PIN (opening passcode) to the sharing partner by email.

If you do not send the PIN separately, your partner will not be able to open the certificate.

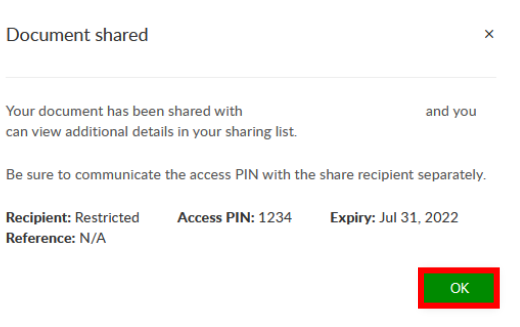

7. An email will be sent to the sharing partner.

Click "View Document" in the email book.

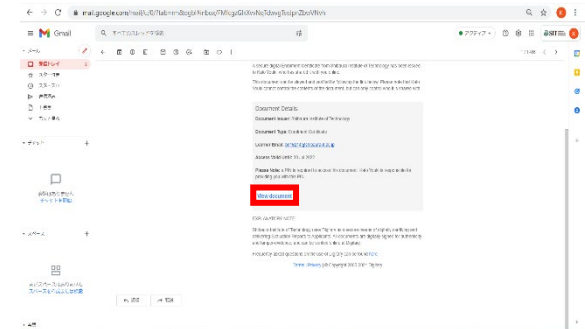

8. Share partner (sender) email address in the email address field

Enter the dress, enter the "Access PIN" sent separately by email, and click "Confirm".

9. You can check the certificate.

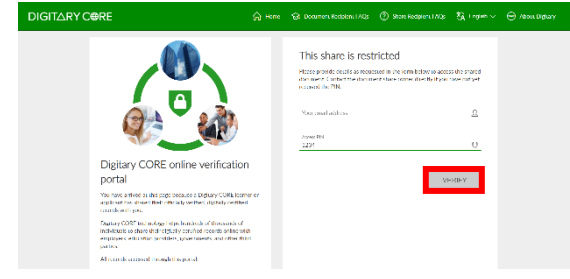

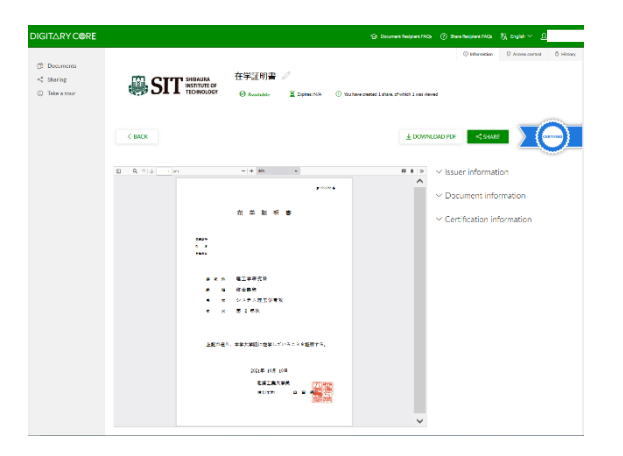